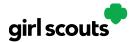

## Digital Cookie®

#### Site Registration - Girl Scout 13 and Older

Previous Steps: Site Registration

**Step 1:** After agreeing to Terms and Conditions, you will be prompted to register all Girl Scouts associated with your email address. Enter their preferred first names.

If your Girl Scout is over 13, you have the option to also enter an email address for her so she can manage most of her Digital Cookie site. Girl Scouts 13+ still need an adult to approve the Girl Scout's site and Girl Scouts 13+ need an adult to approve orders.

If your Girl Scout over 13 doesn't have her own email address, she can work with you and use your login to set up her site.

### **Digital Cookie Registration**

Register your Girl Scout to participate in Digital Cookie. She'll get access to the Digital Cookie Platform where each Girl Scout can set up her cookie site and goals, manage orders and learn marketing business skills.

Girls 13 and older can add their own email address. This allows them to manage details for their cookie site.

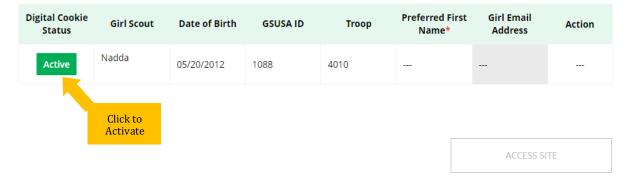

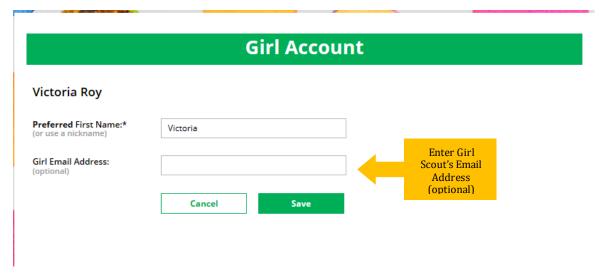

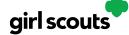

## Digital Cookie®

**Step 2:** The Girl Scout will then need to check their email inbox for an email from "Girl Scout Cookies". Girl Scouts should be sure to add <a href="mail@email.girlscouts.org">email@email.girlscouts.org</a> to their "safe senders" list so that this email goes to their inboxes and not to junk/spam/promotions email folders.

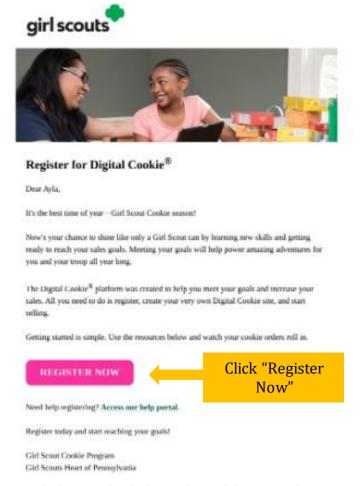

When she gets the email, she simply clicks on the pink button to be sent to the Digital Cookie website where she will be able to set her password.

If she does not get the registration email within 15 minutes of you adding her email address, Girl Scouts can follow the steps on the "No Registration Email" Tip Sheet.

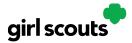

# Digital Cookie®

**Step 3:** The Girl Scout will need to complete the same steps to set up a password as all other users. Once she has set her password, she will be taken to the *Safe Selling for Smart Cookies* video. She can't proceed further until the full video has been viewed.

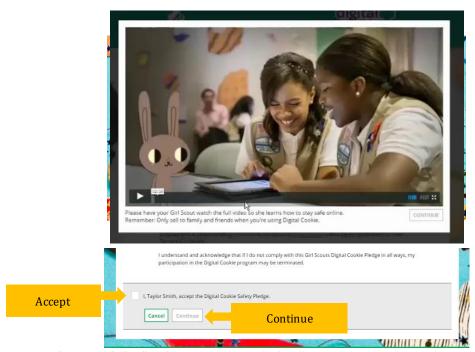

Step 4: Then, read the "Girl Scout Safety Pledge."

After she has read the pledge, she can click the box to accept it and then click "Continue" be taken to the home page of her site to set it up.

Next steps: Girl Scout Site Setup - 13 and Older

Marketing to Customers